# What's New for Avid® Media Composer® | Software v8.2

## **Revision History**

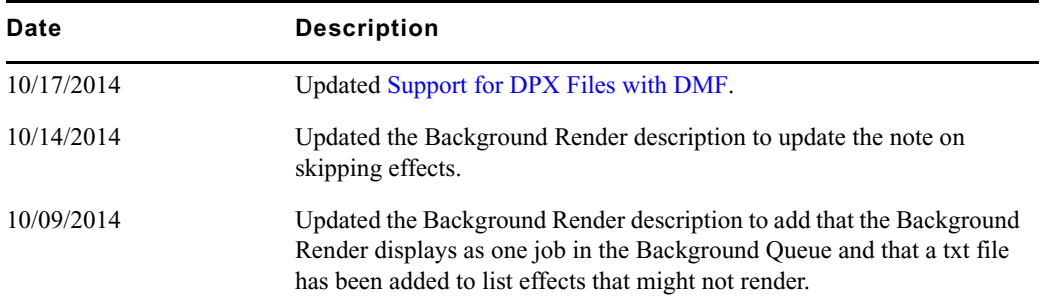

## **New Features**

The following table describes What's New for the current editor release.

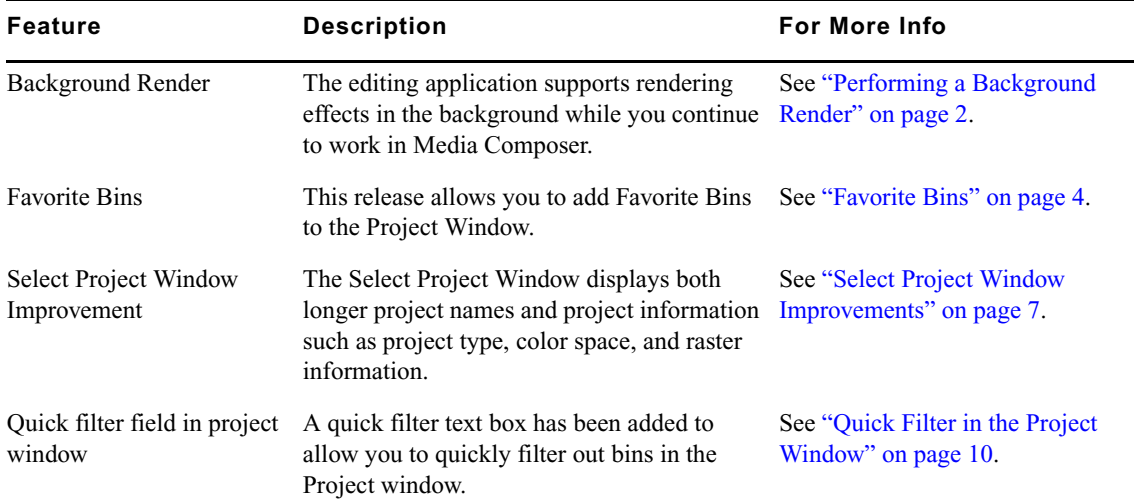

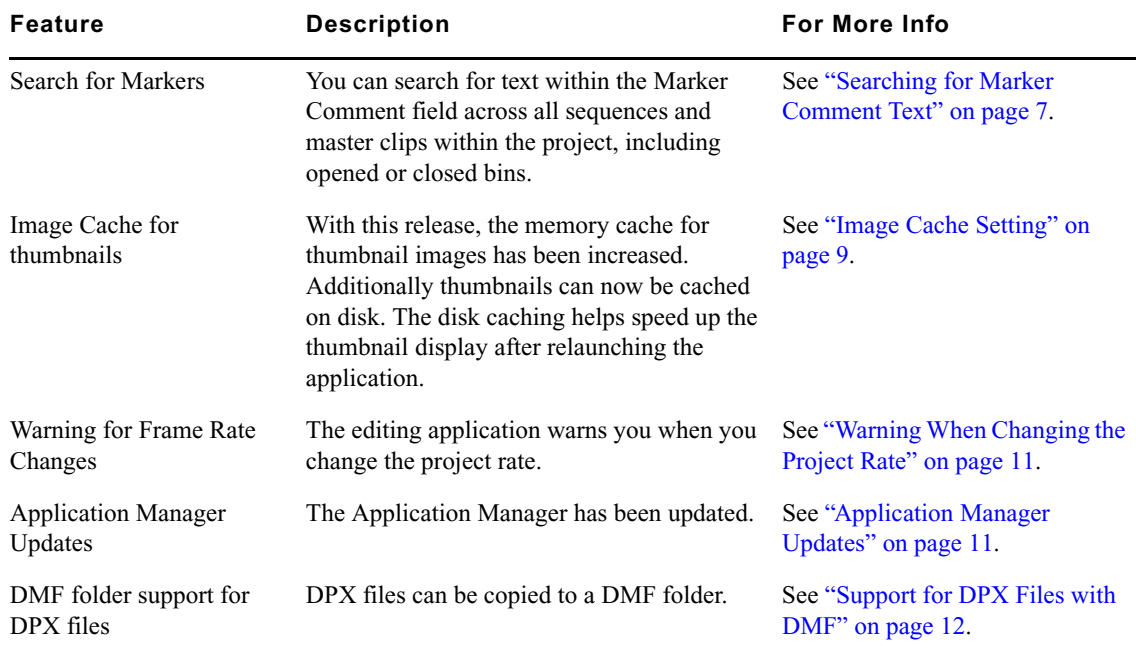

## <span id="page-1-0"></span>**Performing a Background Render**

This release supports rendering effects in the background while you continue to work in Media Composer. Once a job is submitted into the background, you can continue to work and check the render progress in the Background Queue window. Once the job is completed, the sequence will link to the new pre-computes and the effect icons will reflect the rendered state.

### **To render effects in the background:**

1. Enable render for the effect or effects in the Timeline.

The Render Effects dialog opens.

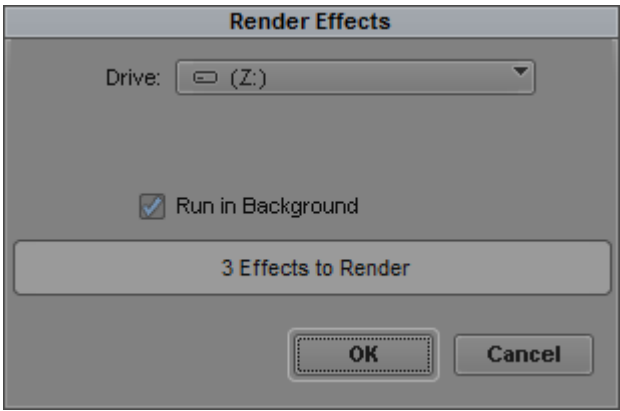

- 2. Select Run in Background.
- 3. Click OK.

The render operation is performed in the background. You can continue working in the editing application without having to wait for the background operation to complete. When the background render is complete, the sequence will link to the new pre-computes and the effect icons in the Timeline will reflect the rendered state.

c **A BGRenderEffectFilter.txt file has been added to the editing application. This file identifies effects that are known to fail rendering in the background. This file is in the (Windows) Program Files\Avid\AvidMedia Composer\SupportingFiles\Config or (Macintosh) MacBootDrive/Applications/Avid Media Composer/SupportingFiles/Config folder. If an effect on the list is included in the sequence you are trying to render in the background, a dialog will ask you if you want to skip the effect(s) that will fail render. If you choose Yes, or Yes to all, the background render will take place, but you will need to perform a foreground render on the effects that were skipped. If you choose No or No to all, a background render will take place, but could fail or cause unexpected side-effects due to the offending effects.** 

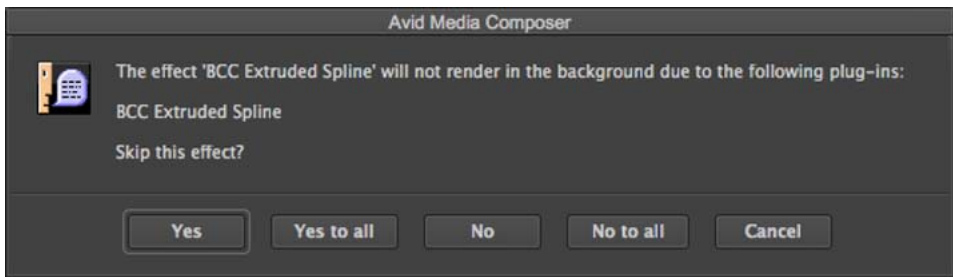

n *If you are working on a sequence where a background render is in progress and you change an effect, the media generated will not be valid. You will need to initiate an additional Background Render job.*

4. (Optional) Select Tools > Background Queue or click the Show Background Queue button on the Timeline to open the Background Queue window to monitor the progress of the background render. All background renders appear in the Background Queue as a single job.

With Background Render, a new directory is created where the background media is located. The location for MXF and OMF media:

- Local Storage
	- drive:AvidMediaFiles/MXF/ bg.1
	- drive:OMFIMediaFiles/\_bg.1
- Shared Storage
	- (*workspace)*:AvidMediaFiles/MXF/*computername*\_\_bg.1
	- (*workspace*):OMFIMediaFiles/*computername*\_\_bg.1

## <span id="page-3-0"></span>**Favorite Bins**

A Favorite Bin is a bin that you can easily access regardless of what project you are in. A Favorite Bin can hold any items that a regular bin can hold, such as clips, sequences, effects templates, and titles. You might want to create a Favorite Bin to hold often used music, transitions, and templates. A Favorite Bin can reside on local or shared storage. You can create multiple Favorite Bins. The list of Favorite Bins is stored in the current user setting. You can choose to have the Favorite Bins folder appear at the top or the bottom of the Project Window.

### **To create a Favorite Bin:**

- 1. Click the Settings tab in the Project Window.
- 2. Double-click the Bin Settings.

The Bin Settings window opens.

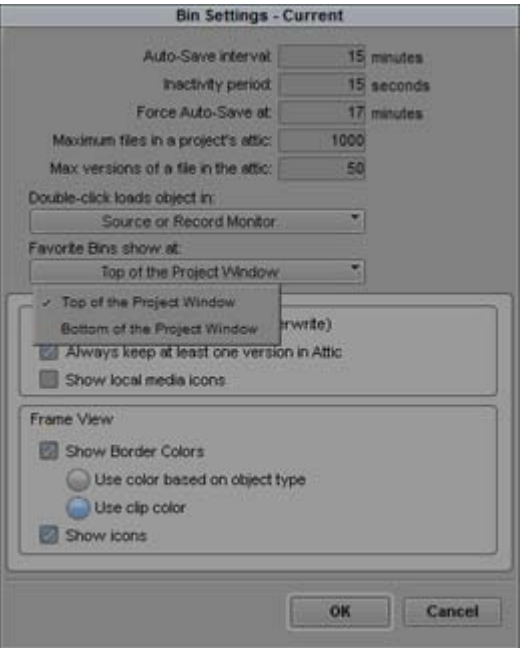

- 3. Select the "Favorite Bins show at" option, and choose either Top of the Project Window or Bottom of the Project Window.
- 4. Open the bin you want to make a Favorite Bin.
- 5. Do one of the following:
	- $\blacktriangleright$  Select Bin > Add Bin to Favorites.
	- $\blacktriangleright$  Click the Bin Fast Menu and select Add Bin to Favorites.
	- Right click in a bin and select Add Bin to Favorites.

The bin appears in the Project Window in the Favorite Bins folder. If the same user opens another Project, the Favorite Bin appears in the Favorites Bins folder.

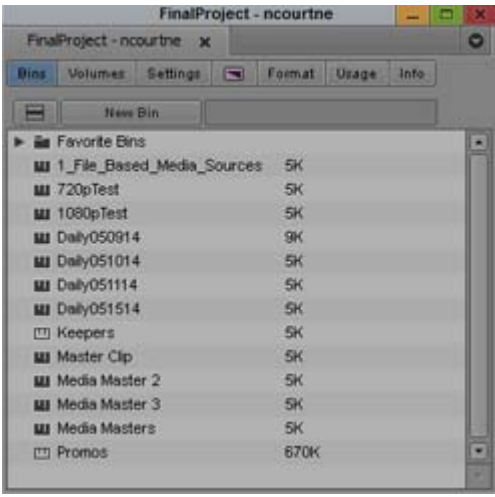

The list of Favorite Bins is stored in the Bin User settings. If you want multiple users to see the same list of Favorite Bins, you can drag the Bin Setting to the Site Settings dialog. Any newly created User setting would then automatically see the Favorite Bins. For pre-existing User settings you can drag the Bin setting from the Site Settings dialog into the Project Window's Setting tab, then make it the active Bin setting by placing the checkmark to the left of the copied Bin setting. Avid recommends you name the Bin Setting before placing it in the Site Settings. For details on using Site Settings, see "Using Site Settings" in the Help.

## **To delete a bin from the Favorite Bin Folder:**

- 1. Open the Favorite Bin Folder in the Project window.
- 2. Select the bin you want to delete from the Favorite Bin folder.
- 3. Click the Delete key.

## <span id="page-6-0"></span>**Select Project Window Improvements**

The Select Project Window has been expanded to allow for longer project names. Additionally, when you click to select a project, a project summary for that project will appear in the Select Project Window.

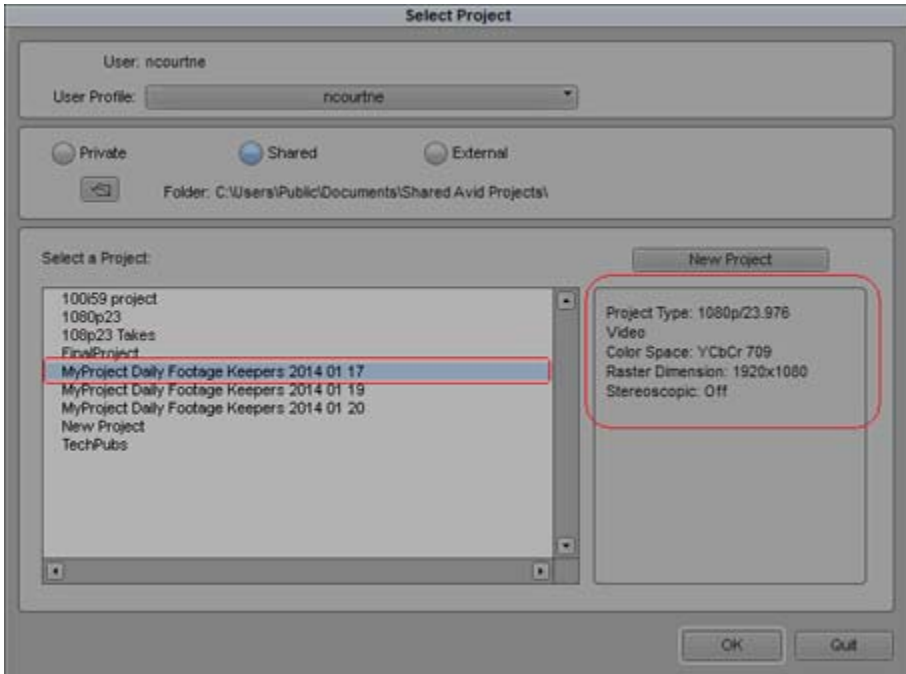

Wider pane for project name (left) and project info for selected project (right).

## <span id="page-6-1"></span>**Searching for Marker Comment Text**

You can search for text within the Marker Comment field across all sequences and master clips within the project, including opened or closed bins.

### **To search for Text within Markers:**

1. Press Ctrl+F (Windows) or Cmd+F (Macintosh), or select Edit > Find.

The Find window opens.

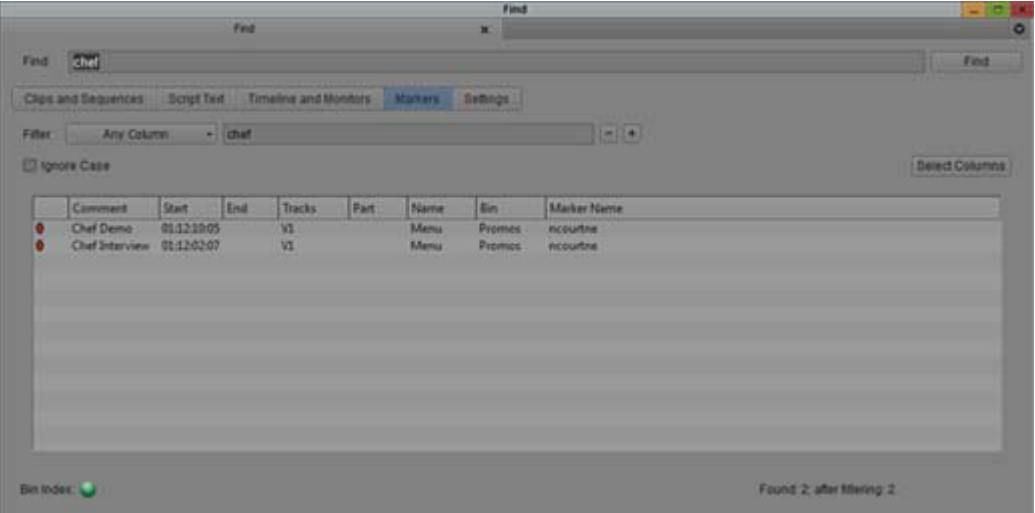

- 2. Click the Markers tab.
- 3. Type a word or phrase that you want to use as search criteria in the Find text box.
- 4. (Option) To refine the number of results, you can enter additional criteria in the filters. Select a specific column from the Filter menu that you would like to search in, then enter additional text relating to that column. The column you are searching on does not have to display in the bin.
- 5. (Option) Click the "+" button to add additional filters. Click the "-" button to remove filters.
- 6. (Option) Select Ignore Case if you want the system to search for the text regardless if it is upper or lower case characters.
- 7. Click Find or press Enter (Windows) or Return (Macintosh).

The application searches the bins (open or closed) in the project. Any markers containing the word or phrase entered appear in the Results window.

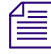

## n *To change the columns displayed in the Results window, click Select Columns and select the columns to display.*

8. Double-click a Marker in the results window to load the respective master clip or sequence into the source monitor and position the blue bar at the selected Marker.

## <span id="page-8-0"></span>**Image Cache Setting**

With this release, Media Composer now allows you to establish how much memory can be utilized for caching thumbnails in memory as well as disk. Caching images in memory allows thumbnails to quickly be recalled as you load or scroll in bins or sequences. Saving them to the disk cache allows them to be recalled after relaunching the application and can avoid the need for the application to have to create them again.

## **Setting the Media Cache**

To specify the size of the Disk cache and Memory cache perform the following.

### **To set the Media Cache:**

1. In the Settings list in the Project window, select Media Cache.

The Media Cache dialog box opens.

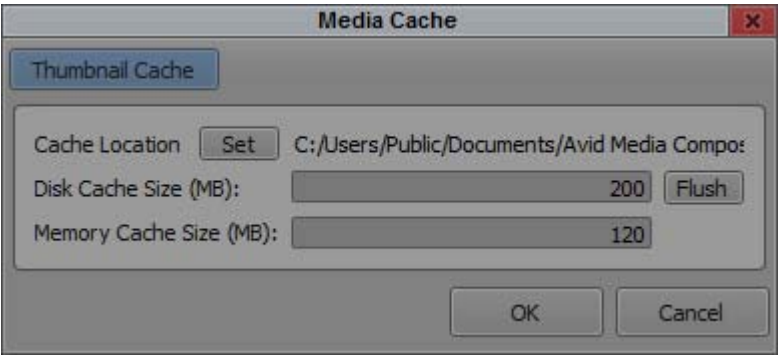

- 2. If you want to change the default location of the Cache folder, click the Set button and choose the location for the Cache folder.
- 3. Enter a value for the Disk Cache Size and Memory Cache Size.
- 4. Click OK.

Note: You can clear the cache from the cache folder by clicking the Flush button in the Media Cache dialog.

## <span id="page-9-0"></span>**Quick Filter in the Project Window**

A quick filter text box has been added to the Project window. This allows you to quickly filter out bins in the Project window leaving only those bins in a flattened view that match the filter criteria. This is helpful when you have a large number of bins in a project and want to quickly filter for specific bins.

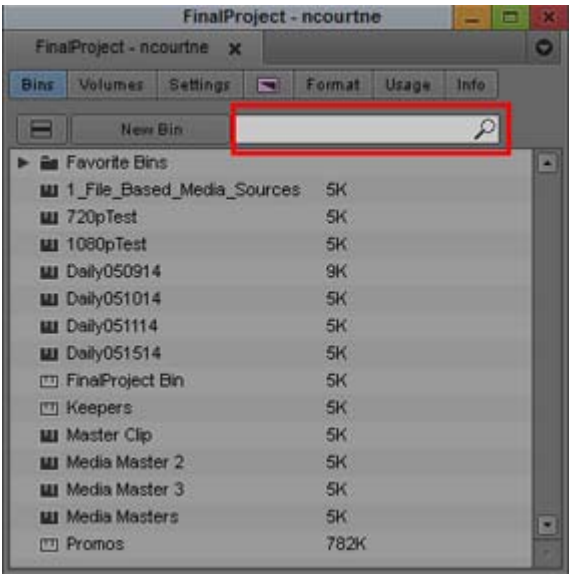

## **To filter bins in the Project Window:**

- 1. Open the Project Window and click the Bins tab.
- 2. Enter text in the filter text box.

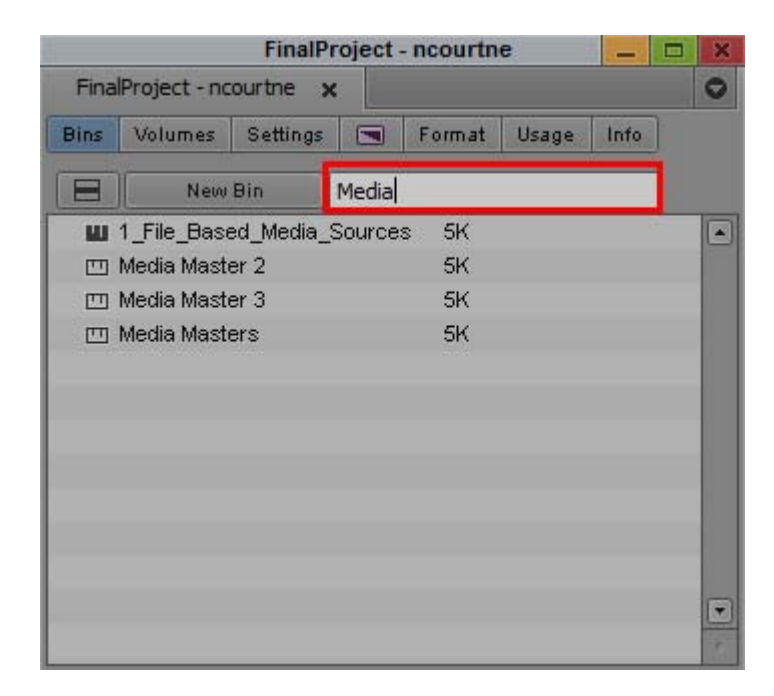

The search will display only those bins that match the search criteria.

## <span id="page-10-0"></span>**Warning When Changing the Project Rate**

In previous releases, you did not receive a warning message when changing the project rate. With this release of the editing application, if you change the project rate you will receive a warning message. For example if you change a project from 50i to 25p, you will receive the following message: WARNING: Effective image update rate changing from 50 fps to 25 fps. This message is informational. Click OK to continue.

## <span id="page-10-1"></span>**Application Manager Updates**

The Application Manager has been updated with the following changes:

- If you use a Floating License, you can choose a backup server to access in the event the original server is not accessible. See the *[Installation Guide for Avid Editing Applications](http://avid.force.com/pkb/articles/en_US/readme/Media-Composer-Software-8-0-Documentation)*.
- Feeds are now listed in chronological order. Newer feeds appear at the top of the feeds list.
- You can choose which notifications to receive. You can get notifications of updates, notifications of feeds containing Avid or third-party news, or you can choose to receive both. See "Application Manager" in the Help.

## <span id="page-11-0"></span>**Support for DPX Files with DMF**

With this release, DPX files are now supported with Dynamic Media Folders. The AIS (Avid Image Sequencer) Settings have been added to the DMF Profile editor and allow users to specify Reel and timecode extraction as well as establish starting frame count and FPS. See "Creating a Dynamic Media Folder" in the Help.

When you are working with DPX files and DMF, drop the folder containing the .dpx files into the DMF watch folder rather than individual .dpx files. This will allow each group of consecutive dpx files in that folder to be managed as individual master clips.

### Legal Notices

Product specifications are subject to change without notice and do not represent a commitment on the part of Avid Technology, Inc.

This product is subject to the terms and conditions of a software license agreement provided with the software. The product may only be used in accordance with the license agreement.

This product may be protected by one or more U.S. and non-U.S patents. Details are available at [www.avid.com/patents](http://www.avid.com/US/about-avid/legal-notices/patent-marking).

This document is protected under copyright law. An authorized licensee of may reproduce this publication for the licensee's own use in learning how to use the software. This document may not be reproduced or distributed, in whole or in part, for commercial purposes, such as selling copies of this document or providing support or educational services to others. This document is supplied as a guide for . Reasonable care has been taken in preparing the information it contains. However, this document may contain omissions, technical inaccuracies, or typographical errors. Avid Technology, Inc. does not accept responsibility of any kind for customers' losses due to the use of this document. Product specifications are subject to change without notice.

Copyright © 2014 Avid Technology, Inc. and its licensors. All rights reserved.

The following disclaimer is required by Apple Computer, Inc.:

APPLE COMPUTER, INC. MAKES NO WARRANTIES WHATSOEVER, EITHER EXPRESS OR IMPLIED, REGARDING THIS PRODUCT, INCLUDING WARRANTIES WITH RESPECT TO ITS MERCHANTABILITY OR ITS FITNESS FOR ANY PARTICULAR PURPOSE. THE EXCLUSION OF IMPLIED WARRANTIES IS NOT PERMITTED BY SOME STATES. THE ABOVE EXCLUSION MAY NOT APPLY TO YOU. THIS WARRANTY PROVIDES YOU WITH SPECIFIC LEGAL RIGHTS. THERE MAY BE OTHER RIGHTS THAT YOU MAY HAVE WHICH VARY FROM STATE TO STATE.

The following disclaimer is required by Sam Leffler and Silicon Graphics, Inc. for the use of their TIFF library:

Copyright © 1988–1997 Sam Leffler Copyright © 1991–1997 Silicon Graphics, Inc.

Permission to use, copy, modify, distribute, and sell this software [i.e., the TIFF library] and its documentation for any purpose is hereby granted without fee, provided that (i) the above copyright notices and this permission notice appear in all copies of the software and related documentation, and (ii) the names of Sam Leffler and Silicon Graphics may not be used in any advertising or publicity relating to the software without the specific, prior written permission of Sam Leffler and Silicon Graphics.

THE SOFTWARE IS PROVIDED "AS-IS" AND WITHOUT WARRANTY OF ANY KIND, EXPRESS, IMPLIED OR OTHERWISE, INCLUDING WITHOUT LIMITATION, ANY WARRANTY OF MERCHANTABILITY OR FITNESS FOR A PARTICULAR PURPOSE.

IN NO EVENT SHALL SAM LEFFLER OR SILICON GRAPHICS BE LIABLE FOR ANY SPECIAL, INCIDENTAL, INDIRECT OR CONSEQUENTIAL DAMAGES OF ANY KIND, OR ANY DAMAGES WHATSOEVER RESULTING FROM LOSS OF USE, DATA OR PROFITS, WHETHER OR NOT ADVISED OF THE POSSIBILITY OF DAMAGE, AND ON ANY THEORY OF LIABILITY, ARISING OUT OF OR IN CONNECTION WITH THE USE OR PERFORMANCE OF THIS SOFTWARE.

The following disclaimer is required by the Independent JPEG Group:

This software is based in part on the work of the Independent JPEG Group.

This Software may contain components licensed under the following conditions:

Copyright (c) 1989 The Regents of the University of California. All rights reserved.

Redistribution and use in source and binary forms are permitted provided that the above copyright notice and this paragraph are duplicated in all such forms and that any documentation, advertising materials, and other materials related to such distribution and use acknowledge that the software was developed by the University of California, Berkeley. The name of the University may not be used to endorse or promote products derived from this software without specific prior written permission. THIS SOFTWARE IS PROVIDED ``AS IS'' AND WITHOUT ANY EXPRESS OR IMPLIED WARRANTIES, INCLUDING, WITHOUT LIMITATION, THE IMPLIED WARRANTIES OF MERCHANTABILITY AND FITNESS FOR A PARTICULAR PURPOSE.

Copyright (C) 1989, 1991 by Jef Poskanzer.

Permission to use, copy, modify, and distribute this software and its documentation for any purpose and without fee is hereby granted, provided that the above copyright notice appear in all copies and that both that copyright notice and this permission notice appear in supporting documentation. This software is provided "as is" without express or implied warranty.

Copyright 1995, Trinity College Computing Center. Written by David Chappell.

Permission to use, copy, modify, and distribute this software and its documentation for any purpose and without fee is hereby granted, provided that the above copyright notice appear in all copies and that both that copyright notice and this permission notice appear in supporting documentation. This software is provided "as is" without express or implied warranty.

Copyright 1996 Daniel Dardailler.

Permission to use, copy, modify, distribute, and sell this software for any purpose is hereby granted without fee, provided that the above copyright notice appear in all copies and that both that copyright notice and this permission notice appear in supporting documentation, and that the name of Daniel Dardailler not be used in advertising or publicity pertaining to distribution of the software without specific, written prior permission. Daniel Dardailler makes no representations about the suitability of this software for any purpose. It is provided "as is" without express or implied warranty.

Modifications Copyright 1999 Matt Koss, under the same license as above.

Copyright (c) 1991 by AT&T.

Permission to use, copy, modify, and distribute this software for any purpose without fee is hereby granted, provided that this entire notice is included in all copies of any software which is or includes a copy or modification of this software and in all copies of the supporting documentation for such software.

THIS SOFTWARE IS BEING PROVIDED "AS IS", WITHOUT ANY EXPRESS OR IMPLIED WARRANTY. IN PARTICULAR, NEITHER THE AUTHOR NOR AT&T MAKES ANY REPRESENTATION OR WARRANTY OF ANY KIND CONCERNING THE MERCHANTABILITY OF THIS SOFTWARE OR ITS FITNESS FOR ANY PARTICULAR PURPOSE.

This product includes software developed by the University of California, Berkeley and its contributors.

The following disclaimer is required by Nexidia Inc.:

© 2010 Nexidia Inc. All rights reserved, worldwide. Nexidia and the Nexidia logo are trademarks of Nexidia Inc. All other trademarks are the property of their respective owners. All Nexidia materials regardless of form, including without limitation, software applications, documentation and any other information relating to Nexidia Inc., and its products and services are the exclusive property of Nexidia Inc. or its licensors. The Nexidia products and services described in these materials may be covered by Nexidia's United States patents: 7,231,351; 7,263,484; 7,313,521; 7,324,939; 7,406,415, 7,475,065; 7,487,086 and/or other patents pending and may be manufactured under license from the Georgia Tech Research Corporation USA.

The following disclaimer is required by Paradigm Matrix:

Portions of this software licensed from Paradigm Matrix.

The following disclaimer is required by Ray Sauers Associates, Inc.:

"Install-It" is licensed from Ray Sauers Associates, Inc. End-User is prohibited from taking any action to derive a source code equivalent of "Install-It," including by reverse assembly or reverse compilation, Ray Sauers Associates, Inc. shall in no event be liable for any damages resulting from reseller's failure to perform reseller's obligation; or any damages arising from use or operation of reseller's products or the software; or any other damages, including but not limited to, incidental, direct, indirect, special or consequential Damages including lost profits, or damages resulting from loss of use or inability to use reseller's products or the software for any reason including copyright or patent infringement, or lost data, even if Ray Sauers Associates has been advised, knew or should have known of the possibility of such damages.

The following disclaimer is required by Videomedia, Inc.:

"Videomedia, Inc. makes no warranties whatsoever, either express or implied, regarding this product, including warranties with respect to its merchantability or its fitness for any particular purpose."

"This software contains V-LAN ver. 3.0 Command Protocols which communicate with V-LAN ver. 3.0 products developed by Videomedia, Inc. and V-LAN ver. 3.0 compatible products developed by third parties under license from Videomedia, Inc. Use of this software will allow "frame accurate" editing control of applicable videotape recorder decks, videodisc recorders/players and the like."

The following disclaimer is required by Altura Software, Inc. for the use of its Mac2Win software and Sample Source Code:

©1993–1998 Altura Software, Inc.

The following disclaimer is required by Ultimatte Corporation:

Certain real-time compositing capabilities are provided under a license of such technology from Ultimatte Corporation and are subject to copyright protection.

The following disclaimer is required by 3Prong.com Inc.:

Certain waveform and vector monitoring capabilities are provided under a license from 3Prong.com Inc.

The following disclaimer is required by Interplay Entertainment Corp.:

The "Interplay" name is used with the permission of Interplay Entertainment Corp., which bears no responsibility for Avid products.

This product includes portions of the Alloy Look & Feel software from Incors GmbH.

This product includes software developed by the Apache Software Foundation [\(http://www.apache.org/\)](http://www.apache.org/).

### © DevelopMentor

This product may include the JCifs library, for which the following notice applies:

JCifs © Copyright 2004, The JCIFS Project, is licensed under LGP[L \(http://jcifs.samba.org/\)](http://jcifs.samba.org/). See the LGPL.txt file in the Third Party Software directory on the installation CD.

Avid Interplay contains components licensed from LavanTech. These components may only be used as part of and in connection with Avid Interplay.

### Attn. Government User(s). Restricted Rights Legend

U.S. GOVERNMENT RESTRICTED RIGHTS. This Software and its documentation are "commercial computer software" or "commercial computer software documentation." In the event that such Software or documentation is acquired by or on behalf of a unit or agency of the U.S. Government, all rights with respect to this Software and documentation are subject to the terms of the License Agreement, pursuant to FAR §12.212(a) and/or DFARS §227.7202-1(a), as applicable.

### **Trademarks**

003, 192 Digital I/O, 192 I/O, 96 I/O, 96i I/O, Adrenaline, AirSpeed, ALEX, Alienbrain, AME, AniMatte, Archive, Archive II, Assistant Station, AudioPages, AudioStation, AutoLoop, AutoSync, Avid, Avid Active, Avid Advanced Response, Avid DNA, Avid DNxcel, Avid DNxHD, Avid DS Assist Station, Avid Liquid, Avid Media Engine, Avid Media Processor, Avid MEDIArray, Avid Mojo, Avid Remote Response, Avid Unity, Avid Unity ISIS, Avid VideoRAID, AvidRAID, AvidShare, AVIDstripe, AVX, Axiom, Beat Detective, Beauty Without The Bandwidth, Beyond Reality, BF Essentials, Bomb Factory, Boom, Bruno, C|24, CaptureManager, ChromaCurve, ChromaWheel, Cineractive Engine, Cineractive Player, Cineractive Viewer, Color Conductor, Command|24, Command|8, Conectiv, Control|24, Cosmonaut Voice, CountDown, d2, d3, DAE, Dazzle, Dazzle Digital Video Creator, D-Command, D-Control, Deko, DekoCast, D-Fi, D-fx, Digi 003, DigiBase, DigiDelivery, Digidesign, Digidesign Audio Engine, Digidesign Development Partners, Digidesign Intelligent Noise Reduction, Digidesign TDM Bus, DigiLink, DigiMeter, DigiPanner, DigiProNet, DigiRack, DigiSerial, DigiSnake, DigiSystem, Digital Choreography, Digital Nonlinear Accelerator, DigiTest, DigiTranslator, DigiWear, DINR, DNxchange, DPP-1, D-Show, DSP Manager, DS-StorageCalc, DV Toolkit, DVD Complete, D-Verb, Eleven, EM, Euphonix, EUCON, EveryPhase, Expander, ExpertRender, Fader Pack, Fairchild, FastBreak, Fast Track, Film Cutter, FilmScribe, Flexevent, FluidMotion, Frame Chase, FXDeko, HD Core, HD Process, HDPack, Home-to-Hollywood, HYBRID, HyperControl, HyperSPACE, HyperSPACE HDCAM, iKnowledge, Image Independence, Impact, Improv, iNEWS, iNEWS Assign, iNEWS ControlAir, Instantwrite, Instinct, Intelligent Content Management, Intelligent Digital Actor Technology, IntelliRender, Intelli-Sat, Intelli-sat Broadcasting Recording Manager, InterFX, Interplay, inTONE, Intraframe, iS Expander, ISIS, IsoSync, iS9, iS18, iS23, iS36, ISIS, IsoSync, KeyRig, KeyStudio, LaunchPad, LeaderPlus, LFX, Lightning, Link & Sync, ListSync, LKT-200, Lo-Fi, Luna, MachineControl, Magic Mask, Make Anything Hollywood, make manage move | media, Marquee, MassivePack, Massive Pack Pro, M-Audio, M-Audio Micro, Maxim, Mbox, Media Composer, MediaFlow, MediaLog, MediaMatch, MediaMix, Media Reader, Media Recorder, MEDIArray, MediaServer, MediaShare, MetaFuze, MetaSync, MicroTrack, MIDI I/O, Midiman, Mix Rack, MixLab, Moviebox, Moviestar, MultiShell, NaturalMatch, NewsCutter, NewsView, Nitris, NL3D, NLP, Nova, NRV-10 interFX, NSDOS, NSWIN, Octane, OMF, OMF Interchange, OMM, OnDVD, Open Media Framework, Open Media Management, Ozone, Ozonic, Painterly Effects, Palladium, Personal Q, PET, Podcast Factory, PowerSwap, PRE, ProControl, ProEncode, Profiler, Pro Tools LE, Pro Tools M-Powered, Pro Transfer, Pro Tools, QuickPunch, QuietDrive, Realtime Motion Synthesis, Recti-Fi, Reel Tape Delay, Reel Tape Flanger, Reel Tape Saturation, Reprise, Res Rocket Surfer, Reso, RetroLoop, Reverb One, ReVibe, Revolution, rS9, rS18, RTAS, Salesview, Sci-Fi, Scorch, Scorefitter, ScriptSync, SecureProductionEnvironment, Serv|LT, Serv|GT, Session, Shape-to-Shape, ShuttleCase, Sibelius, SIDON, SimulPlay, SimulRecord, Slightly Rude Compressor, Smack!, Soft SampleCell, Soft-Clip Limiter, Solaris, SoundReplacer, SPACE, SPACEShift, SpectraGraph, SpectraMatte, SteadyGlide, Streamfactory, Streamgenie, StreamRAID, Strike, Structure, Studiophile, SubCap, Sundance Digital, Sundance, SurroundScope, Symphony, SYNC HD, Synchronic, SynchroScope, SYNC I/O, Syntax, TDM FlexCable, TechFlix, Tel-Ray, Thunder, Titansync, Titan, TL Aggro, TL AutoPan, TL Drum Rehab, TL Everyphase, TL Fauxlder, TL In Tune, TL MasterMeter, TL Metro, TL Space, TL Utilities, tools for storytellers, Torq, Torq Xponent, Transfuser, Transit, TransJammer, Trigger Finger, Trillium Lane Labs, TruTouch, UnityRAID, Vari-Fi, Velvet, Video the Web Way, VideoRAID, VideoSPACE, VideoSpin, VTEM, Work-N-Play, Xdeck, X-Form, Xmon, XPAND!, Xponent, X-Session, and X-Session Pro are either registered trademarks or trademarks of Avid Technology, Inc. in the United States and/or other countries.

Adobe and Photoshop are either registered trademarks or trademarks of Adobe Systems Incorporated in the United States and/or other countries. Apple and Macintosh are trademarks of Apple Computer, Inc., registered in the U.S. and other countries. Windows is either a registered trademark or trademark of Microsoft Corporation in the United States and/or other countries. All other trademarks contained herein are the property of their respective owners.

#### Footage

Arri — Courtesy of Arri/Fauer — John Fauer, Inc. Bell South "Anticipation" — Courtesy of Two Headed Monster — Tucker/Wayne Atlanta/GMS. Canyonlands — Courtesy of the National Park Service/Department of the Interior. Eco Challenge British Columbia — Courtesy of Eco Challenge Lifestyles, Inc., All Rights Reserved. Eco Challenge Morocco — Courtesy of Discovery Communications, Inc. It's Shuttletime — Courtesy of BCP & Canadian Airlines.

Nestlé Coffee Crisp — Courtesy of MacLaren McCann Canada.<br>Saturn "Calvin Egg" — Courtesy of Cossette Communications.<br>"Tigers: Tracking a Legend" — Courtesy of [www.wildlifeworlds.com](http://www.wildlifeworlds.com), Carol Amore, Executive Producer. "The Big Swell" — Courtesy of Swell Pictures, Inc. Windhorse — Courtesy of Paul Wagner Productions.

Arizona Images — KNTV Production — Courtesy of Granite Broadcasting, Inc.,

Editor/Producer Bryan Foote.

Canyonlands — Courtesy of the National Park Service/Department of the Interior.

Ice Island — Courtesy of Kurtis Productions, Ltd.

Tornados + Belle Isle footage — Courtesy of KWTV News 9.

WCAU Fire Story — Courtesy of NBC-10, Philadelphia, PA. Women in Sports – Paragliding — Courtesy of Legendary Entertainment, Inc.